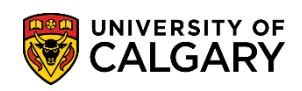

If you are seeing a **negative balance** on your account summary, this reflects a **credit**. Overpayments will automatically transfer to your next active term. Alternatively, you can request a refund through your Student Centre. Depending on the information included with the request, refunds are issued by E-transfer, cheque, or Convera Global Pay; please see the website [here](https://www.ucalgary.ca/registrar/finances/tuition-and-fees/refunds) for further information. The following instructions will guide you on how to request a refund and/or view the status of previous request.

**NOTE:** If the credit on your account is due to an award disbursement, the balance will be refunded by autodeposit based on the banking information you provide.

- **Central Authentication Service UNIVERSITY OF ALGARY** Username Password Sign In Create an eID | Forgot Password? | Account FAQs | Contact IT Support
- 1. Log into MyUofC portal.

2. After logging into the MyUofC portal, you can request a refund from the **My Financials** page.

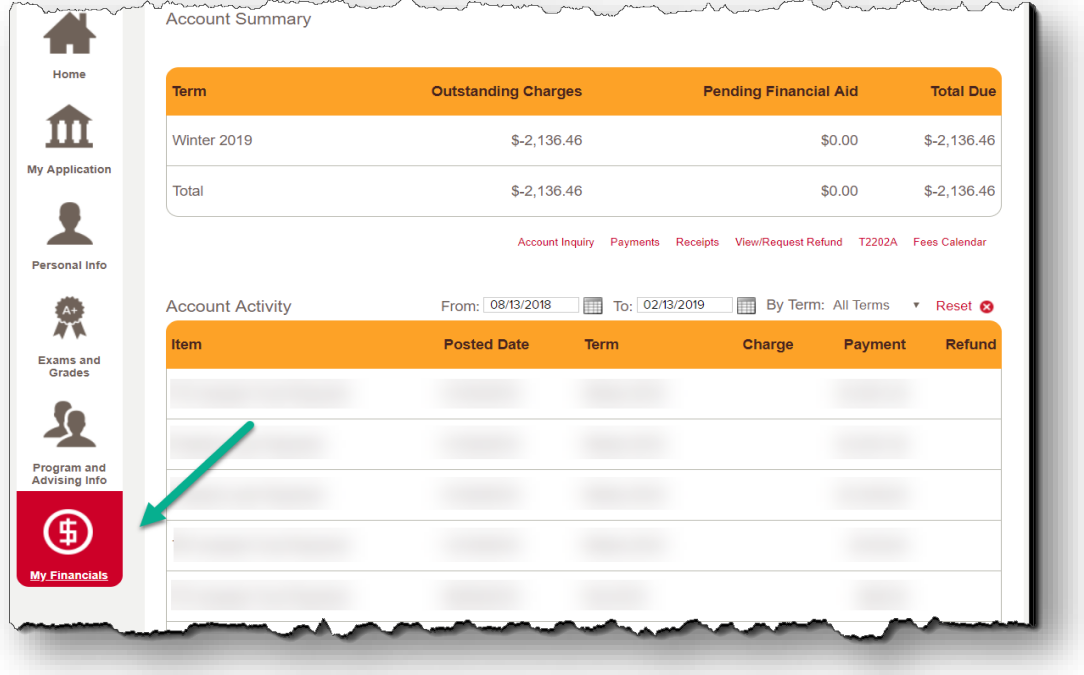

## **Fees & Financials**

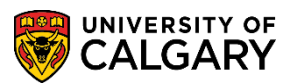

**View/Request Refund**

3. A term showing a negative number indicates a credit on the account, and that a refund should be available. To request a refund or review the status of a previous request, select **View/Request Refund** under the **Account Summary.**

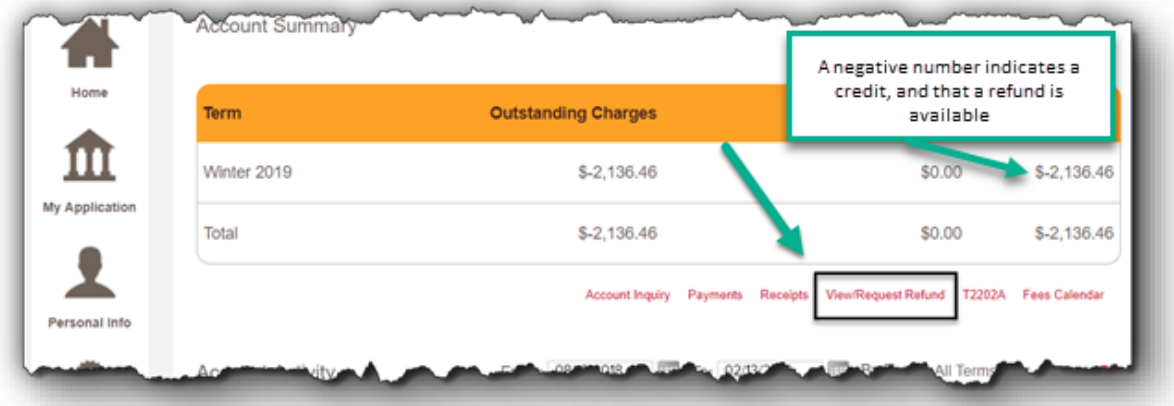

4. Depending on the information included with the request, refunds are issued by e-transfer, cheque, or Convera Global Pay.

Refunds will be sent by e-transfer if:

- There is an active ucalgary.ca email on file
- The student has a Canadian bank account

If there is no ucalgary.ca email on file, or the student indicates they don't have a Canadian bank account, refunds will be issued as a cheque to the address selected. All refunds for sums over \$10 000 will be issued as a cheque.

If the address is outside of Canada, refunds will be processed as a Convera Global Pay transfer.

To request a refund on a credit present on your account:

- **1)** Select the most appropriate address to send a refund cheque to.
- **2)** Input the amount you are requesting as a refund. This can be any amount up to the total credit on file.
- **3)** Indicate whether you have a Canadian Bank Account. Selecting 'Yes' will process the refund as an e-transfer. **Note**: this option is only available if you have an active UCalgary email address.
- **4)** Select **Submit**

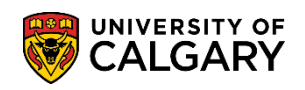

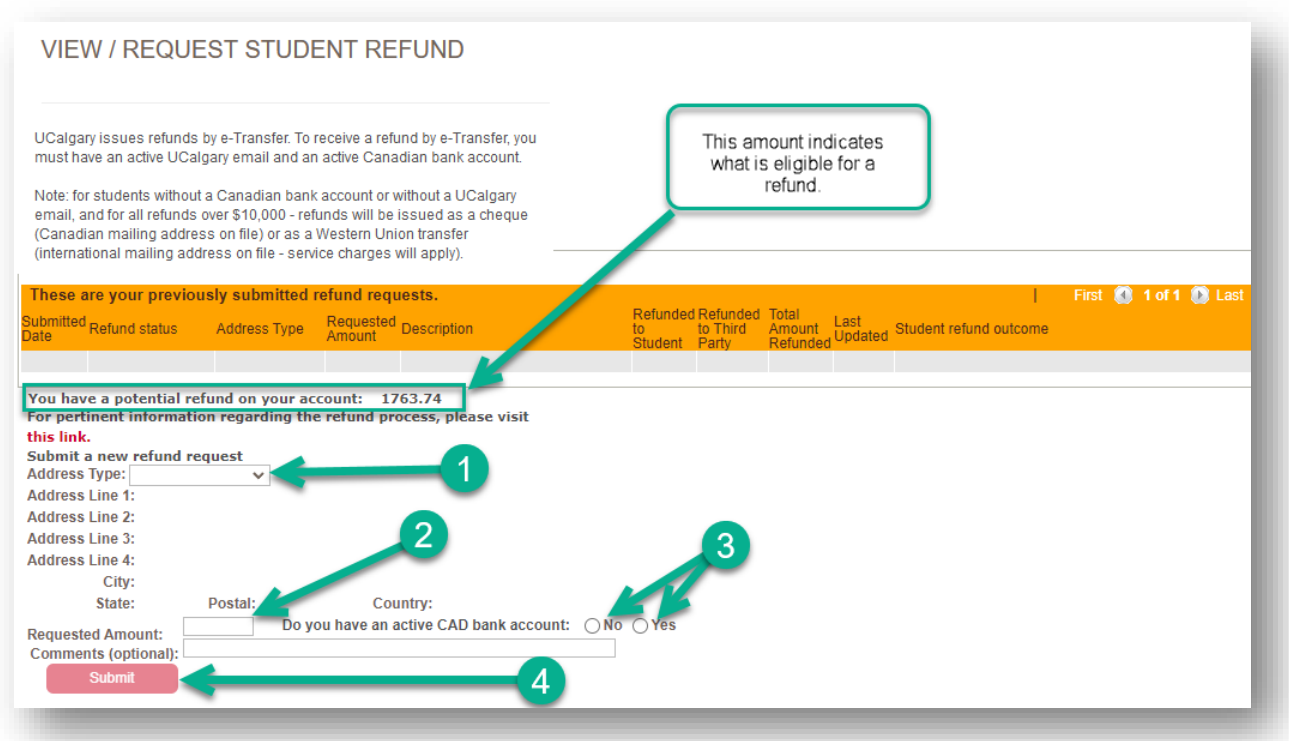

5. You can additionally view the status of a submitted request at the top of this page.

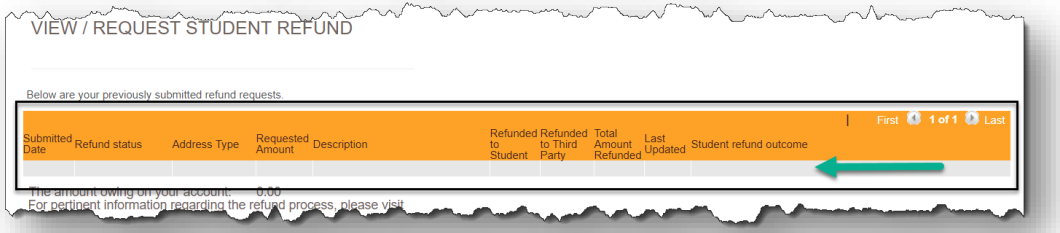

- 6. An e-transfer refund email or Convera Global Pay transfer will be sent to your University of Calgary email address within **6 to 8 weeks** of submitting your refund request. In the case of a refund cheque being required, the University of Calgary will issue the refund cheque within **6 to 8 weeks** of submitting your refund request.
- 7. For any inquiries regarding a current refund request, please submit a "Refund Status Inquiry" Service Request through your **Student Portal.** Instructions for submitting a Service Request can be found [here.](https://live-ucalgary.ucalgary.ca/sites/default/files/teams/14/How-to-Guide-Creating%20a%20New%20Service%20Request.pdf) Additional information on requesting a refund can be found on the website [here.](https://www.ucalgary.ca/registrar/finances/tuition-and-fees/refunds-and-overpayments)

## **End of Procedure.**

**Related Guides:** Fees & Financials – Understanding Your Fees